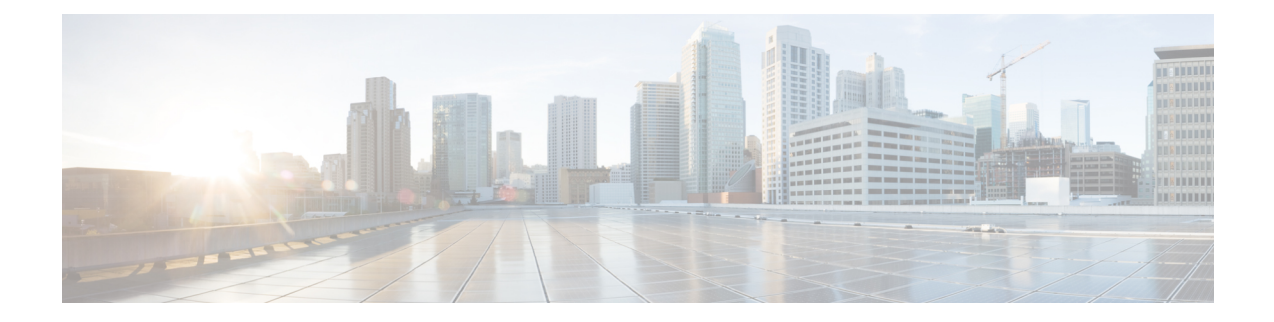

# **Configuring Cisco Cloud Network Controller Using the Setup Wizard**

- Configuring and Deploying Inter-Site [Connectivity](#page-0-0) , on page 1
- Gathering On-Premises [Configuration](#page-0-1) Information, on page 1
- [Understanding](#page-1-0) Limitations for Number of Sites, Regions and CCRs, on page 2
- Locating the Cisco Cloud Network [Controller](#page-2-0) IP Address, on page 3
- [Configuring](#page-3-0) Cisco Cloud Network Controller Using the Setup Wizard, on page 4
- Verifying the Cisco Cloud Network Controller Setup Wizard [Configurations,](#page-11-0) on page 12

## <span id="page-0-0"></span>**Configuring and Deploying Inter-Site Connectivity**

Before you can begin to configure and deploy your Cisco Cloud Network Controller, you must first configure and deploy your Multi-Site and your on-premises Cisco ACI, if you are connecting an on-premises site to cloud sites. The actual configuration for each varies, depending on your requirements and setup. If you are connecting an on-premises site to cloud sites, you will also need to configure and deploy an on-premises IPsec termination device to connect to theCloud Services Router deployed by Cisco Cloud Network Controller in AWS. See [Components](cisco-cloud-network-controller-for-aws-installation-guide-260x_chapter2.pdf#nameddest=unique_6) of Extending Cisco ACI Fabric to the Public Cloud for more information.

Following are documents that will aid you in the process of configuring and deploying these components:

- Cisco ACI documentation: Available at Cisco Application Policy [Infrastructure](https://www.cisco.com/c/en/us/support/cloud-systems-management/application-policy-infrastructure-controller-apic/tsd-products-support-series-home.html) Controller (APIC) [documentation](https://www.cisco.com/c/en/us/support/cloud-systems-management/application-policy-infrastructure-controller-apic/tsd-products-support-series-home.html), such as Operating Cisco Application Centric Infrastructure and Cisco APIC Basic Configuration Guide.
- Nexus Dashboard [documentation](https://www.cisco.com/c/en/us/support/cloud-systems-management/application-policy-infrastructure-controller-apic/tsd-products-support-series-home.html#ACI_Multi-Site): Available at Nexus Dashboard documentation, such as Nexus Dashboard Orchestrator Installation and Upgrade Guide.
- Cisco Catalyst 8000v Edge Software: Available at Cisco Catalyst 8000v Edge software [documentation.](https://www.cisco.com/c/en/us/support/routers/catalyst-8000v-edge-software/series.html)

## <span id="page-0-1"></span>**Gathering On-Premises Configuration Information**

**Note**

You do not have to gather any information in this section if you are only configuring cloud site-to-cloud site connectivity for your Cisco Cloud Network Controller.

Use the following list to gather and record the necessary on-premises configuration information that you will need throughout these procedures to set up your Cisco Cloud Network Controller:

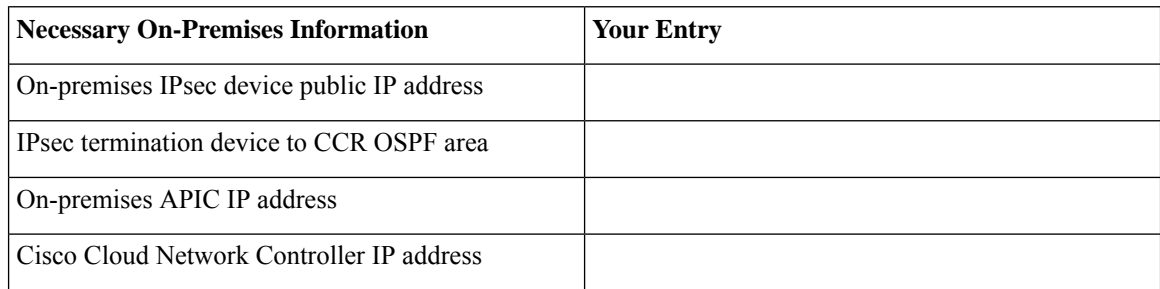

# <span id="page-1-0"></span>**Understanding Limitations for Number of Sites, Regions and CCRs**

Throughout this document, you will be asked to decide on various configurations for sites, regions and CCRs. Following is a list of limitations for each that you should keep in mind as you're making configuration decisions for each.

### **Sites**

The total number of sites that you can have with Cisco Cloud Network Controller depends on the type of configuration that you are setting up:

- **On-premises ACIsite-to-cloudsite configuration(AWSor Azure)**: Multi-Site multi-cloud deployments support any combination of one or two cloud sites (AWS or Azure) and one or two on-premises sites for a maximum total of four sites. The connectivity options are:
	- Hybrid-Cloud: On-premises-to-single cloud site connectivity
	- Hybrid Multi-Cloud: On-premises-to-multiple cloud sites connectivity
- **Multi-Cloud: Cloud site-to-cloud site connectivity (AWS or Azure)**: Multi-Site multi-cloud deployments support a combination of:
	- Two cloud sites in EVPN deployment mode (AWS and Azure only)
	- Three cloud sites in BGP IPv4 deployment mode (AWS, Azure, and Google Cloud)

Google Cloud to Google Cloud is not yet supported, either with BGP IPv4 or BGP EVPN.

• **Cloud First: Single-Cloud Configuration**: Multi-Site multi-cloud deployments support a single cloud site (AWS, Azure, or Google Cloud)

### **Regions**

The supported region limits are:

• Sixteen regions can be managed in AWS and Azure clouds. Of the 16, only 4 regions can be external connectivity. All 16 regions can be used for workload deployment.

• All regions can be managed in the Google Cloud.Sixteen regions can be used for workload deployments, but only 4 regions can be used for external connectivity.

### **CCRs**

You can have a certain number of CCRs within some regions, with the following limitations:

- You must have at least one region with CCRs deployed to have inter-VNET (Azure), inter-VPC (AWS), or inter-VRF communications.
- You do not have to have CCRs in every region.
- For regions with CCRs deployed to enable connectivity:
	- CCRs can be deployed on all four managed regions.
	- A maximum of four CCRs per managed region is supported, for a total of 16 CCRs per cloud site.

#### **Note**

The number of CCRs per managed region differs between AWS and Azure, with four CCRs per region supported for AWS (for a total of 16 CCRs per cloud site) and eight CCRs per region supported for Azure (for a total of 32 CCRs per cloud site).

• CCR deployment in Google Cloud by Cisco Cloud Network Controller is not yet supported.

## <span id="page-2-0"></span>**Locating the Cisco Cloud Network Controller IP Address**

These procedures describe how to locate the IP address for the Cisco Cloud Network Controller through the AWS site.

**Step 1** Go to the AWS account for the Cisco Cloud Network Controller infra tenant.

**Step 2** Click the **Services** link at the top of the screen, then click the **EC2** link.

The **EC2 Dashboard** screen appears.

**Step 3** In the EC2 Dashboard screen, you should see text displaying the number of running instances in the **Resources** area (for example, **1 Running Instances**). Click this running instances link.

The **Instances** screen appears.

**Step 4** Choose the Cisco Cloud Network Controller instance and copy the IP address that is shown in the **IPv4 Public IP** column.

This is the Cisco Cloud Network Controller IP address that you will use to log into the Cisco Cloud Network Controller.

You can also get the Cisco Cloud Network Controller IP address by going back to the **CloudFormation** page, clicking on the box next to the Cisco Cloud Network Controller and then clicking on the **Outputs** tab. The Cisco Cloud Network Controller IP address is shown in the **Value** column. **Note**

# <span id="page-3-0"></span>**Configuring Cisco Cloud Network Controller Using the Setup Wizard**

Follow the procedures in this topic to set up the cloud infrastructure configuration for your Cisco Cloud Network Controller. Cisco Cloud Network Controller will automatically deploy the required AWS constructs and the necessary CCRs.

### **Before you begin**

Following are the prerequisites for this task:

- You have met the requirements that are outlined in [Requirements](cisco-cloud-network-controller-for-aws-installation-guide-260x_chapter3.pdf#nameddest=unique_17) for Extending the Cisco ACI Fabric to the [Public](cisco-cloud-network-controller-for-aws-installation-guide-260x_chapter3.pdf#nameddest=unique_17) Cloud before proceeding with the tasks in this section.
- You have successfully completed the procedures that are provided in [Configuring](cisco-cloud-network-controller-for-aws-installation-guide-260x_chapter4.pdf#nameddest=unique_27) the Cloud Formation Template [Information](cisco-cloud-network-controller-for-aws-installation-guide-260x_chapter4.pdf#nameddest=unique_27) for the Cisco Cloud Network Controller.

**Step 1** In the AWS site, get the Cisco Cloud Network Controller IP address.

See Locating the Cisco Cloud Network [Controller](#page-2-0) IP Address, on page 3 for those instructions.

**Step 2** Open a browser window and, using the secure version of HTTP (https://), paste the IP address into the URL field, then press Return to access this Cisco Cloud Network Controller.

For example, https://192.168.0.0.

If you see a message asking you to **Ignore Risk and Accept Certificate**, accept the certificate to continue.

- **Step 3** Enter the following information in the login page for the Cisco Cloud Network Controller:
	- **Username:** Enter **admin** for this field.
	- **Password:** Enter the password that you provided on the Specify Details page from [12](cisco-cloud-network-controller-for-aws-installation-guide-260x_chapter4.pdf#nameddest=unique_8/unique_8_Connect_42_step_dmx_3zg_bgb) in the [Deploying](cisco-cloud-network-controller-for-aws-installation-guide-260x_chapter4.pdf#nameddest=unique_8) the Cisco Cloud Network [Controller](cisco-cloud-network-controller-for-aws-installation-guide-260x_chapter4.pdf#nameddest=unique_8) in AWS procedures.
	- **Domain:** If you see the **Domain** field, leave the default Domain entry as-is.
- **Step 4** Click **Login** at the bottom of the page.
	- If you see an error message when you try to log in, such as REST Endpoint user authentication datastore is not initialized- Check Fabric Membership Status of this fabric node, wait for several minutes, then try again after a few minutes. You might also have to refresh the page in order to log in. **Note**

The Welcome to Cisco Cloud Network Controller setup wizard page appears.

### **Step 5** Click **Begin Set Up**.

The **Let's Configure the Basics** page appears, with these areas to be configured:

- **DNS Servers**
- **Region Management**
- **Advanced Settings**
- **Licensing**
- **Step 6** In the **DNS Servers** row, click **Edit Configuration**.

The **DNS and NTP** page appears.

- **Step 7** In the **DNS and NTP** page, add the DNS, if necessary, and NTP servers.
	- A DNS server is already configured by default. Add a DNS server if you want to use a specific DNS server.
	- An NTP server is not configured by default, however, so we recommend that you configure an NTP server. Skip to 7.d, on [page](#page-4-0) 5 if you want to configure an NTP server and you do not want to configure a DNS server.
	- a) If you want to use a specific DNS server, under the **DNS Servers** area, click **+Add DNS Provider**.
	- b) Enter the IP address for the DNS servers and, if necessary, check the box next to Preferred DNS Provider.
	- c) Click the check mark next to the DNS server, and repeat for any additional DNS servers that you want to add.
	- d) Under the **NTP Servers** area, click **+Add Providers**.
	- e) Enter the IP address for the NTP servers and, if necessary, check the box next to Preferred NTP Provider.
	- f) Click the check mark next to the NTP server, and repeat for any additional NTP servers that you want to add.
- <span id="page-4-0"></span>**Step 8** When you have finished adding the DNS and NTP servers, click **Save and Continue**.

The **Let's Configure the Basics** page appears again.

<span id="page-4-1"></span>**Step 9** In the **Region Management** row, click **Begin**.

The **Region Management** page appears.

**Step 10** Determine if you want to use AWS Transit Gateway.

Use Transit Gateway to avoid using VPN tunnels for connectivity within a region and across the regions where TGW peering is supported. For more information, see the *Increasing [Bandwidth](https://www.cisco.com/c/en/us/td/docs/switches/datacenter/aci/cloud-apic/5-x/use-case/increasing-bandwidth-using-aws-transit-gateway-or-aws-transit-gateway-connect.html) Between VPCs by Using AWS Transit Gateway or AWS Transit [Gateway](https://www.cisco.com/c/en/us/td/docs/switches/datacenter/aci/cloud-apic/5-x/use-case/increasing-bandwidth-using-aws-transit-gateway-or-aws-transit-gateway-connect.html) Connect* document.

In the **Use Transit Gateway** area, click the checkbox next to **Enable** if you want to use AWS Transit Gateway.

**Step 11** In the **Regions to Manage** area, verify that the Cisco Cloud Network Controller home region is selected.

The region that you selected in [2](cisco-cloud-network-controller-for-aws-installation-guide-260x_chapter4.pdf#nameddest=unique_8/unique_8_Connect_42_step_e55_zb2_fhb) in [Deploying](cisco-cloud-network-controller-for-aws-installation-guide-260x_chapter4.pdf#nameddest=unique_8) the Cisco Cloud Network Controller in AWS is the home region and should be selected already in this page. This is the region where the Cisco Cloud Network Controller is deployed (the region that will be managed by Cisco Cloud Network Controller), and will be indicated with the text Cloud Network Controller deployed in the Region column.

**Step 12** Select additional regions if you want the Cisco Cloud Network Controller to manage additional regions, and to possibly deploy CCRs to have inter-VPC communication and Hybrid-Cloud, Hybrid Multi-Cloud, or Multi-Cloud connectivity on those other regions.

The CCR can manage four regions, including the home region where Cisco Cloud Network Controller is deployed.

A Cisco Cloud Network Controller can manage multiple cloud regions as a single site. In a typical Cisco ACI configuration, a site represents anything that can be managed by an APIC cluster. If a Cisco Cloud Network Controller cluster manages two regions, those two regions are considered a single site by Cisco ACI.

### **Step 13** To deploy cloud routers locally to a region, click to place a check mark in the **Catalyst 8000Vs** check box for that region.

You must have at least one region with Catalyst 8000Vs deployed to have inter-VPC communications. However, if you choose multiple regions in this page, you do not have to have Catalyst 8000Vs in every region that you choose. See [Understanding](#page-1-0) Limitations for Number of Sites, Regions and CCRs, on page 2 for more information.

**Step 14** When you have selected all the appropriate regions, click **Next** at the bottom of the page.

The **General Connectivity** page appears.

- **Step 15** Enter the following information on the **General Connectivity** page.
	- If you enabled the AWS Transit Gateway Connect feature in Step 10, on [page](#page-4-1) 5, then the Hub Network fields will be available in this window. Go to [15.a,](#page-5-0) on page 6.
	- If you did not enable the AWS Transit Gateway Connect feature in Step 10, on [page](#page-4-1) 5, skip to 15.f, on [page](#page-5-1) 6.
	- a) In the **Hub Network** area, click **Add Hub Network**.

<span id="page-5-0"></span>The **Add Hub Network** window appears.

- b) In the **Name** field, enter a name for the hub network.
- c) In the **BGP AutonomousSystem Number** field, enter a zero for AWSto choose a number, or enter a value between 64512 and 65534, inclusive, for each hub network, and then click the check mark next to the field.

To configure your own BGP autonomous number, enter a value between 64512 and 65534 for each hub network.

We recommend that you use different numbers for different instances of AWS Transit Gateway.

d) In the **TGW Connect** field, click the checkbox next to **Enable** if you want to use AWS Transit Gateway Connect.

See *Increasing [Bandwidth](https://www.cisco.com/c/en/us/td/docs/switches/datacenter/aci/cloud-apic/5-x/use-case/increasing-bandwidth-using-aws-transit-gateway-or-aws-transit-gateway-connect.html) Between VPCs by Using AWS Transit Gateway or AWS Transit Gateway Connect* for more information.

e) In the **CIDRs** area, click **Add CIDR**.

This will be the AWS Transit Gateway Connect CIDR block, which will be used as the connect peer IP address (the GRE outer peer IP address) on the Transit Gateway side.

- **1.** In the **Region** field, select the appropriate region.
- **2.** In the **CIDR Block Range** field, enter the CIDR block that will be used as the connect peer IP address on the Transit Gateway side.
- <span id="page-5-1"></span>**3.** Click the checkmark to accept these values for this CIDR block.
- **4.** For every managed region that will be using the AWS Transit Gateway Connect feature, repeat these steps to add CIDR blocks to be used for each of those managed regions.
- f) To add a subnet pool for the CCRs, click **Add Subnet Pool for Cloud Routers** and enter the subnet in the text box.

The first subnet pool for the first two regions is automatically populated. If you selected more than two regions, you will need to add a subnet for the cloud router to the list for the additional two regions. Addresses from this subnet pool will be used for inter-region connectivity for any additional regions that are added that need to be managed by the Cisco Cloud Network Controller after the first two regions. This must be a valid IPv4 subnet with mask /24.

The /24 subnet provided during the Cisco Cloud Network Controller deployment would be sufficient for up to two cloud sites. If you need to manage more than two cloud sites, you need to add more subnets. **Note**

g) In the **IPSec Tunnel Subnet Pool** area, click **Add IPSec Tunnel Subnet Pools**.

The **Add IPSec Tunnel Subnet Pools** window appears.

h) Enter the subnet pool to be used for IPsec tunnels, if necessary.

This subnet pool is used to create an IPsec tunnel between your cloud router and the router on the branch office or external network. This subnet will be used to address the IPsec tunnel interfaces and loopbacks of the cloud routers used for external connectivity.

You can add more subnets to be used for IPsec tunnels in this area, or delete entries in this area if subnets are not used by any tunnels.

Click the check mark after you have entered in the appropriate subnet pools.

i) In the **CCRs** area, enter a value in the **BGP Autonomous System Number for CCRs** field.

The BGP ASN can be in the range of 1–65534.

<span id="page-6-0"></span>**Note** Do not use **64512** as the autonomous system number in this field.

j) In the **Assign Public IP to CCR Interface** field, determine if you want to assign public IPaddressesto the Catalyst 8000V interfaces.

Private IP addresses are assigned to the Catalyst 8000V interfaces by default. The **Assign Public IP to CCR Interface** option determines whether public IP addresses will also be assigned to the Catalyst 8000V interfaces or not.

By default, the **Enabled** check box is checked. This means that public IP addresses can be assigned to the Catalyst 8000Vs.

- If you want *public* IP addresses assigned to the Catalyst 8000Vs in addition to the private IP addresses, leave the check in the box next to **Enabled**.
- If you want only *private* IP addresses assigned to the Catalyst 8000Vs, remove the check in the box next to **Enabled** to disable this option.

Note that changing the Catalyst 8000V connectivity from private to public, or vice versa, may cause disruption in your network.

- Both the public and private IP addresses assigned to a Catalyst 8000V are displayed with the other details of the router in the **Cloud Resources** area. If public IP addresses are not assigned to a Catalyst 8000V, only the private IP addresses are displayed. **Note**
- k) In the **Number of Routers Per Region** field, choose the number of CCRs that will be used in each region.

See [Understanding](#page-1-0) Limitations for Number of Sites, Regions and CCRs, on page 2 for more information on any limitations on the number of CCRs per region.

- If you change the value in this field to increase or decrease the number of CCRs that will be used in each region, wait long enough for the operation to complete before changing the value in this field again to allow time for the registration in the smart license server to synchronize properly. **Note**
	- If you are decreasing the number of CCRs, wait long enough for those CCRs to get deleted before changing the value in this field again.
	- If you are increasing the number of CCRs, wait long enough for those CCRs to get deployed before changing the value in this field again.
- l) In the **Username**, enter the username for the CCR.
- m) In the **Password** field, enter the password for the CCR.
- n) In the **Pricing Type** field, select one of the two types of licensing models:
	- There are two PAYG options for consuming licenses in the AWS marketplace: **Catalyst 8000V Cisco DNA Essentials** and **Catalyst 8000V Cisco DNA Advantage**. Cisco Cloud Network Controller will make use of **Catalyst 8000V Cisco DNA Advantage**. **Note**
	- **1. BYOL**
	- **2. PAYG**

For the **BYOL Pricing Type**, the steps are as follows:

**1.** In the **Throughput of the routers** field, choose the throughput of the CCR.

The Cisco Catalyst 8000V supports tier-based (T0/T1/T2/T3) throughput options. The following table lists what AWS EC2 instance is used for different router throughput settings for the Cisco Catalyst 8000V:

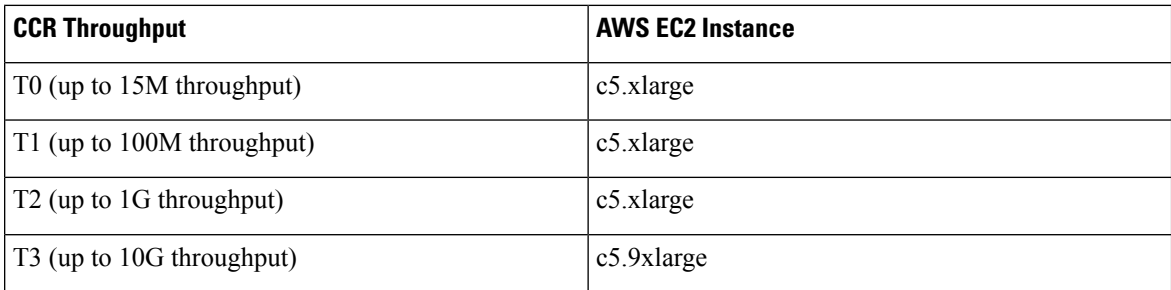

Tier2 (T2) is the default throughput supported by Cisco Cloud Network Controller.

Changing the value in this field changes the size of the CCR instance that is deployed. Choosing a higher value for the throughput results in a larger VM being deployed.

If you wish to change this value at some point in the future, you must delete the CCR, then repeat the processes in this chapter again and select the new value that you would like in the same **Throughput of the routers** field. **Note**

In addition, the licensing of the CCR is based on this setting. You will need the equivalent or higher license in your Smart account for it to be compliant. See [Requirements](cisco-cloud-network-controller-for-aws-installation-guide-260x_chapter3.pdf#nameddest=unique_20) for the AWS Public Cloud for more information.

Cloud routers should be undeployed from all regions before changing the router throughput or login credentials. **Note**

**2.** Enter the necessary information in the **TCP MSS** field, if applicable.

The **TCP MSS** option is available to configure the TCP maximum segment size (MSS). This value will be applied all cloud router interfaces, including VPN tunnels towards the cloud and external tunnels towards the on-premises site or other cloud sites. For VPN tunnels towards the cloud, if the cloud provider's MSS value is less than the value that you enter in this field, then the lower value is used; otherwise, the value that you enter in this field is used.

The MSS value affects only TCP traffic, and has no impact on other types of traffic, such as ping traffic.

**3.** In the **License Token** field, enter the license token for the CCR.

This is the Product Instance Registration token from your Cisco Smart Software Licensing account. To get this license token, go to [http://software.cisco.com,](http://software.cisco.com) then navigate to **Smart Software Licensing** > **Inventory** > **Virtual Account** to find the Product Instance Registration token.

If the public IP addresses are disabled to the CCRs in 15.j, on [page](#page-6-0) 7, the only supported option is **AWS Direct Connect or Azure Express Route to Cisco Smart Software Manager (CSSM)** when registering smart licensing for CCRs with private IP addresses (available by navigating to **Administrative** > **Smart Licensing**). You must provide reachability to the CSSM through AWS Direct Connect or Azure Express Route in this case. When the public IP addresses are disabled, public internet cannot be used because private IPaddresses are being used. The connectivity should therefore use Private Connection, which is AWS Direct Connect or Azure Express Route. **Note**

For the **PAYG Pricing Type**, the steps are as follows:

**1.** In the **VM Type** field, select one of the AWS EC2 Instances as per your requirement.

Cisco Cloud Network Controller will support a range of AWS EC2 instances for cloud networking needs powered by Cisco's Catalyst 8000V virtual router. The table below shows the cloud instance type supported by Cisco Cloud Network Controller on AWS.

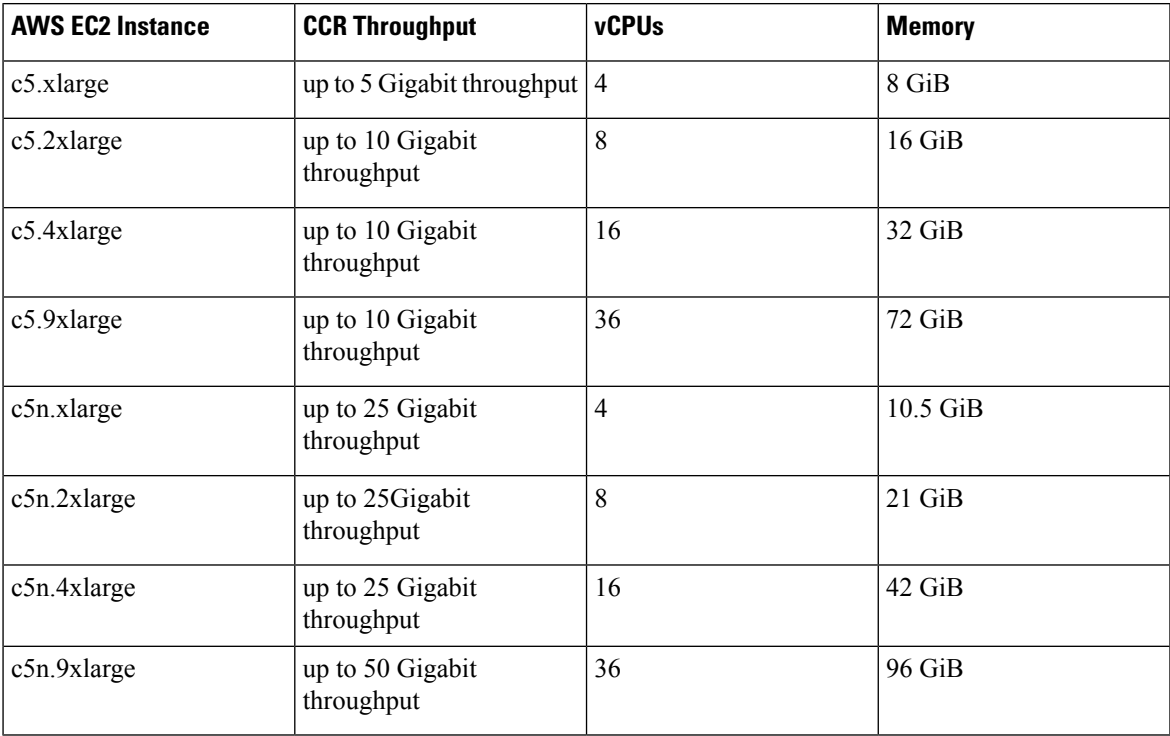

Changing the value in this field changes the other factors of the CCR as listed in the table above. Choosing a higher value for the VM size results in higher throughput.

**2.** Enter the necessary information in the **TCP MSS** field, if applicable.

The **TCP MSS** option is available to configure the TCP maximum segment size (MSS). This value will be applied all cloud router interfaces, including VPN tunnels towards the cloud and external tunnels towards the on-premises site or other cloud sites. For VPN tunnels towards the cloud, if the cloud provider's MSS value is less than the value that you enter in this field, then the lower value is used; otherwise, the value that you enter in this field is used.

The MSS value affects only TCP traffic, and has no impact on other types of traffic, such as ping traffic.

**Note** User need not provide the License token on selecting PAYG.

**Note** All the features supported in BYOL will be supported by PAYG.

**Step 16** Click **Save and Continue**.

The **Let's Configure the Basics** page appears again.

**Step 17** In the **Advanced Settings** row, click **Edit Configuration**.

The **Advanced Settings** page appears.

- **Step 18** Make the necessary configurations in the **Advanced Settings** page.
	- **Contract Based Routing**: The **Contract Based Routing** setting reflects the current internal VRF route leak policy, which is a global policy under the infra tenant where a Boolean flag is used to indicate whether contracts can drive routes in the absence of route maps:
		- **Off** (no check is in the **yes** box): The default setting. Indicates that routes are not leaked based on contracts, and are leaked based on route maps instead.
		- **On** (a check is in the **yes** box): Indicates that routes are leaked based on contracts in the absence of route maps. When enabled, contracts drive routing when route maps are not configured. When route maps exist, route maps always drives routing.
	- **Cloud Network Controller Access Privilege**: Set to **Routing & Security** by default.

If you want to change the access policy, click the scroll-down menu in the **Cisco Cloud Network Controller Access Privilege** field and choose one of the access policies to apply at the VPC (cloud context profile) level.

• **Routing & Security**: The default access policy. If you do not assign an access policy to the Cisco Cloud Network Controller, then the Cisco Cloud Network Controller has the Routing & Security access policy applied to it by default.

Assigning a Routing & Security access policy to a Cisco Cloud Network Controller means that it has full permissions, where it is able to control routing and security.

• **Routing Only**: Assigning a routing-only access policy to a Cisco Cloud Network Controller means that it can control only the routing policy and the network connectivity.

### **Step 19** Click **Save and Continue**.

You are returned to the **Let's Configure the Basics** page.

- **Step 20** Depending on the registration mode selected in AWS, the **Licensing** row, shows the **Registration Mode** as **PAYG** or **Smart Licensing**.
- **Step 21** If the registration mode is shown as **Smart Licensing**, click **Register** and continue to step 22. If the registration mode is shown as **PAYG**, go directly to step 24.
- **Step 22** Enter the necessary information in the **Smart Licensing** page.

Cisco Smart Licensing is a unified license management system that manages software licenses across Cisco products. To register your Cisco Cloud Network Controller with Cisco Smart Software Licensing, do the following

• Ensure that this product has access to the internet or a Smart Software Manager satellite installed on your network.

• Log in to Smart Account:

- Smart Software Manager: <https://software.cisco.com/>
- Smart Software Manager Satellite: [https://www.cisco.com/c/en/us/buy/smart-accounts/](https://www.cisco.com/c/en/us/buy/smart-accounts/software-manager-satellite.html) [software-manager-satellite.html](https://www.cisco.com/c/en/us/buy/smart-accounts/software-manager-satellite.html)
- Navigate to the Virtual Account containing the licenses to be used by this Product Instance.
- Generate a Product Instance Registration Token (this identifies your Smart Account) and copy or save it.

To learn more about Smart Software Licensing, visit [https://www.cisco.com/go/smartlicensing.](https://www.cisco.com/go/smartlicensing)

**Step 23** Click **Register** at the bottom of the page if you entered the necessary licensing information on this page, or click **Continue in Evaluation Mode** if you want to continue in evaluation mode instead.

The **Summary** page appears.

**Step 24** Verify the information on the **Summary** page, then click **Close**.

At this point, you are finished with the internal network connectivity configuration for your Cisco Cloud Network Controller.

If this is the first time that you are deploying your Cisco Cloud Network Controller, this process might take quite a bit of time, possibly 30 minutes or so before the process is successfully completed.

### **What to do next**

Determine if you are managing additional sites along with the Cisco Cloud Network Controller site or not:

- If you are managing additional sites (an on-premises site or cloud sites) along with the Cisco Cloud Network Controller site, go to Managing Cisco Cloud Network Controller Through [Multi-Site.](cisco-cloud-network-controller-for-aws-installation-guide-260x_chapter6.pdf#nameddest=unique_7)
- If you are setting up a Cloud First configuration, where you are not managing any other sites along with the Cisco Cloud Network Controller site, you will not need to use the Cisco Cisco Nexus Dashboard Orchestrator for additional configurations. However, you will have additional configurations that you must perform in the Cisco Cloud Network Controller GUI in this case. Use the Global Create option in the Cisco Cloud Network Controller GUI to configure the following components:
	- Tenant
	- Application Profile
	- EPG

See [Navigating](cisco-cloud-network-controller-for-aws-installation-guide-260x_chapter7.pdf#nameddest=unique_25) the Cisco Cloud Network Controller GUI and [Configuring](cisco-cloud-network-controller-for-aws-installation-guide-260x_chapter7.pdf#nameddest=unique_26) Cisco Cloud Network Controller [Components](cisco-cloud-network-controller-for-aws-installation-guide-260x_chapter7.pdf#nameddest=unique_26) for more information.

# <span id="page-11-0"></span>**Verifying the Cisco Cloud Network Controller Setup Wizard Configurations**

Use the procedures in this topic to verify that the configuration information that you entered in the Cisco Cloud Network Controller Setup Wizard are applied correctly.

In Cisco Cloud Network Controller, verify the following settings:

- Under **Cloud Resources**, click on **Regions** and verify that the regions that you selected are shown as **managed** in the Admin State column.
- Under **Infrastructure**, click on **Inter-Region Connectivity** and verify the information in this screen is correct.
- Under **Infrastructure**, click on **On Premises Connectivity** and verify the information in this screen is correct.
- Click on Dashboard and use the information in the On Premises Connectivity Status and the Inter-Region Connectivity Status boxes to verify that the setup wizard and tunnel configurations were done properly.

### **What to do next**

Complete the multi-site configuration using the procedures provided in [Managing](cisco-cloud-network-controller-for-aws-installation-guide-260x_chapter6.pdf#nameddest=unique_7) Cisco Cloud Network Controller Through [Multi-Site](cisco-cloud-network-controller-for-aws-installation-guide-260x_chapter6.pdf#nameddest=unique_7).